**CENTRE FOR COMPUTATIONAL AND ANIMAL LEARNING RESEARCH** 

**CAL Simulation Guides** 

## PEARCE MODEL SIMULATOR V. 1 (2017)

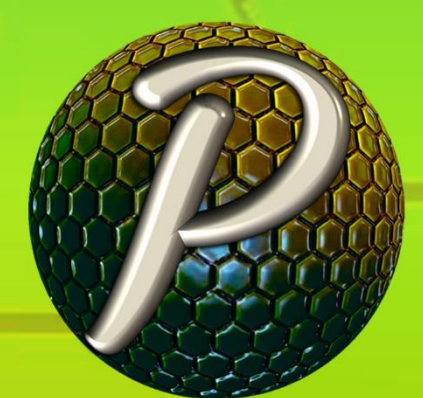

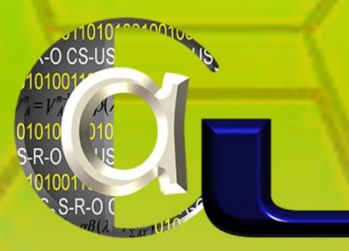

Alexandru Gheorghescu, Esther Mondragón, and Eduardo Alonso

### **CAL Simulation Guides**

**ISSN 2054-2747**

**Pearce Model Simulator ©**

*Version 1*

2017

Alexandru Gheorghescu, Esther Mondragón & Eduardo Alonso

*Centre for Computational and Animal Learning Research* **St. Albans, United Kingdom**

#### **Table of Contents**

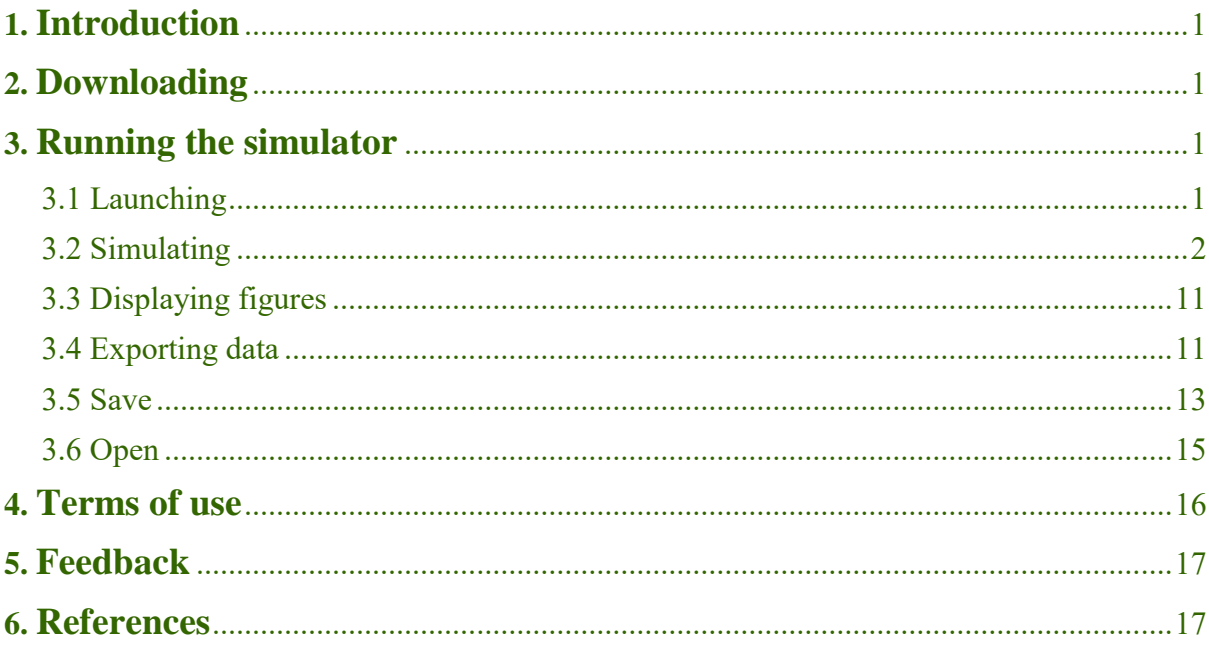

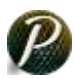

#### <span id="page-6-0"></span>**1. Introduction**

This document describes the steps required for downloading and utilizing the *Pearce Model Simulator*  $\odot$  *V. 1.* The simulator is available for multiple platforms – '.exe' for Windows, '.app' for macOS, and '.jar' for Unix/Linux operating systems. It can be downloaded from the CAL-R website and no installation is needed, although JRE 1.8 or later is required for its running.

*Pearce Model Simulator*  $\odot$  *V. 1* implements the Pearce configural stimulus model (Pearce, 1987, 1994, 2002) and some of its extensions (George, Ward-Robinson & Pearce, 2001; Kinder & Lachnit, 2003). The simulator is based on the Rescorla & Wagner Simulator  $\odot$  V.4 (Mondragón, Alonso, Fernández & Gray, 2012; Alonso, Mondragón & Fernández, 2012; Mondragón, Alonso, Fernández & Gray, 2013).

This user guide does not address the theory behind Pearce's configural model of classical conditioning or any programming details.

#### <span id="page-6-1"></span>**2. Downloading**

Different versions of *Pearce Model Simulator © V. 1* can be found at [https://www.cal-r.org/index.php?id=Pearce-sim,](https://www.cal-r.org/index.php?id=Pearce-sim) for the different operating systems on which the simulator can run.

Three software files are available for downloading at the website *"Pearce\_Simulator.exe"*, *"Pearce\_Simulator.dmg"* and *"Pearce\_Simulator.jar"* for Windows, macOS and Unix/Linux operating systems, respectively.

#### <span id="page-6-2"></span>**3. Running the simulator**

#### <span id="page-6-3"></span>3.1 Launching

The following launching method and images correspond to the Windows environment and may vary slightly for different platforms, but the steps in operating the simulator are the same for all environments.

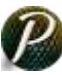

After download is completed the application can be launched by double clicking on file's icon (provided that JRE 1.8 or later is installed) and the simulator's main interface will appear in the centre of the screen (Figure 1). The interface is organised into five areas: *the menu bar* which contains the menus "File", "Settings" and "Help", *the toolbar* which contains the "New", "Open", "Save", "Export" icons and displays the current date and time, *the trials panel* where experimental sequences can be entered by group and phase, *the parameters panel* where the parameters can be entered and set through the "Set parameters" button and the *bottom area* which contains the buttons "Clear All", "RUN" and "Display figures".

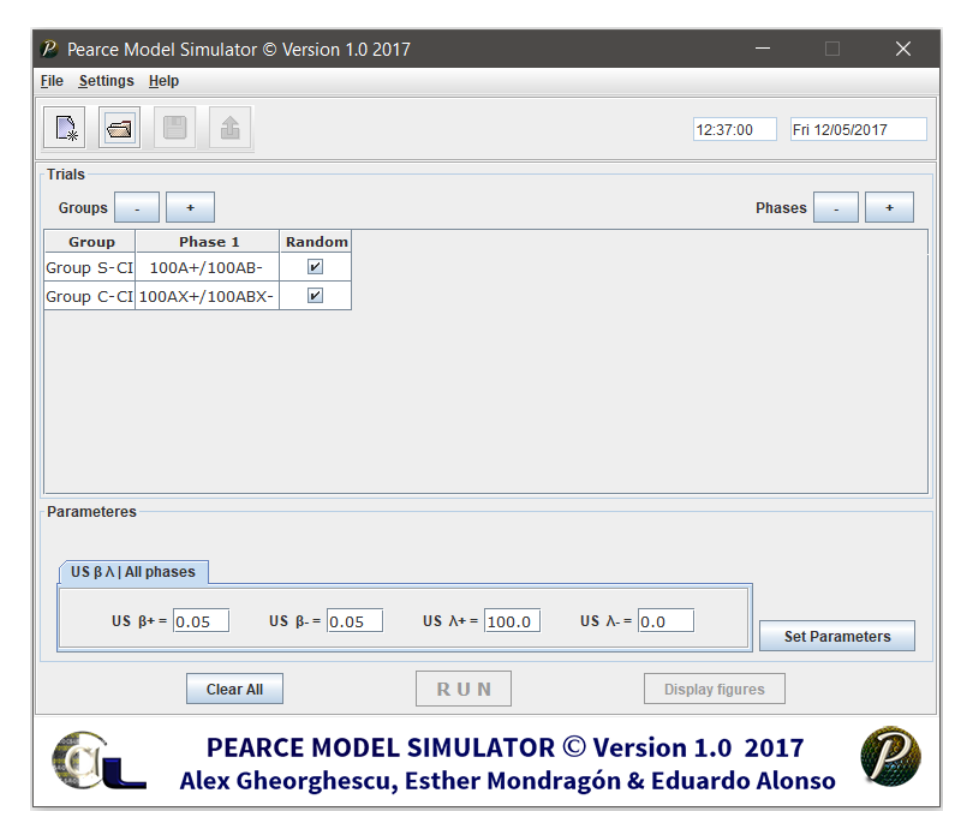

**Figure 1**: Main interface

#### <span id="page-7-0"></span>3.2 Simulating

*The trials panel* allows the number of groups and phases to be specified using the corresponding "-" / "+" buttons. The name of the groups can be specified in the column headed by "Group" and the experimental sequence can be introduced in the columns headed

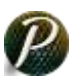

by "Phase". An experimental sequence can be composed of multiple **trial designs** separated by the "/" (forward slash) symbol. **A trial design** must be of the form: number of stimuli followed by the conditional stimulus, or CS, (an alphabetical value between [a-z] or [A-Z]) followed by the reinforcer, or US, ("-" or "+" symbols). A single stimulus is represented by one letter whereas a compound of stimuli by a series of letters (e.g., **100A+/100AB-**, **100AX+/100ABX-**). Optionally a hat function can accompany a CS by entering the " $\sim$ " symbol in the trial design. The simulator takes a snapshot of the conditional stimuli which have a hat associated and outputs their prediction values separately (e.g.,  $100A^+$ /100AB<sup> $\land$ </sup>-, **100AX^+/100ABX^-**).

When the checkbox for "Random" column is selected, the associated experimental sequence will be intermixed a random number of times, which by default is 1,000. Nevertheless, the "Random" function can take values between 1 and 10,000 and the chosen value can be specified through "Settings -> Number of Random Trial Combinations" (Figure 2) or by pressing "Control  $+1$ " simultaneously, which will call a "Random" dialog (Figure 3).

| <b>Settings</b> | Help                                                        |           |
|-----------------|-------------------------------------------------------------|-----------|
|                 | <b>Number of Random Trial Combinations</b>                  | $C$ trl-1 |
|                 | <b>Overall discriminability</b>                             | Ctrl-2    |
|                 | $\Box$ Set different US parameters per phase                | $Ctr1-3$  |
|                 | $\Box$ Set alpha values                                     | $C$ trl-4 |
|                 | $\Box$ Extension 2001 for structural discriminations Ctrl-5 |           |
|                 | Show input pairs                                            | Ctrl-8    |

**Figure 2**: Random menu item

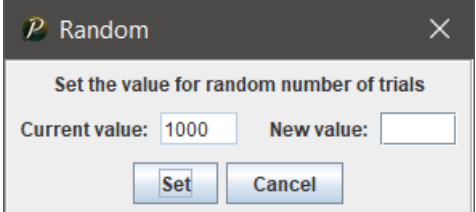

**Figure 3**: Random dialog

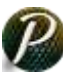

If the value of random is not in the range of 1 to 10,000, or is not a numeric value an error message will pop up (Figure 4).

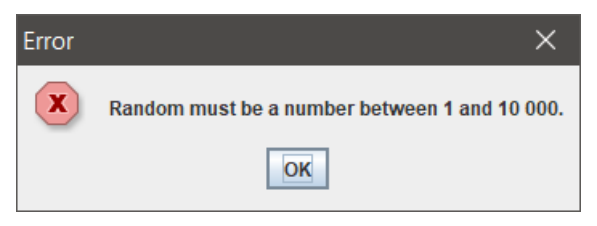

**Figure 4**: Random dialog error message

The overall discriminability by default has the value 2, but this can be changed through "Settings  $\rightarrow$  Overall discriminability" (Figure 5) or by pressing the "Control + 2" keys simultaneously, and the "Discriminability" dialog will appear (Figure 6).

| <b>Settings</b><br>Help                                     |              |
|-------------------------------------------------------------|--------------|
| <b>Number of Random Trial Combinations</b>                  | Ctrl-1       |
| <b>Overall discriminability</b>                             | $C$ trl-2    |
| $\Box$ Set different US parameters per phase                | $C$ trl-3    |
| $\Box$ Set alpha values                                     | $C$ trl-4    |
| $\Box$ Extension 2001 for structural discriminations Ctrl-5 |              |
| Show input pairs                                            | $C$ trl- $6$ |

**Figure 5**: Random menu item

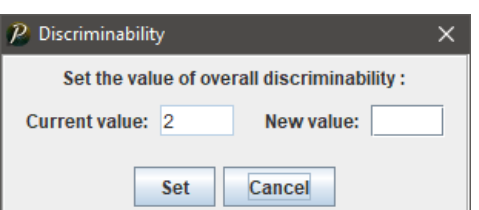

**Figure 6**: Discriminability dialog

The discriminability value has to be in the range of 1 to 100 and be a numeric value, otherwise an error message will pop up (Figure 7).

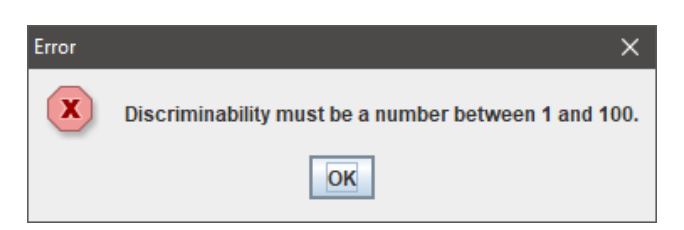

**Figure 7**: Discriminability dialog error message

After the experimental sequences have been introduced in *the trials panel*'s table, the parameters for the reinforcer (or unconditional stimulus or US) can be specified in *the parameters panel*. The default values for these are  $\beta$ + = 0.05,  $\beta$ - = 0.05,  $\lambda$ + = 100,  $\lambda$ - = 0, as displayed, and apply for all phases in the matrix. If different US parameter values need to be specified per phase, the user can select the item menu checkbox "Set different US parameters per phase" from the "Settings" (Figure 8) menu or by pressing the "Control  $+ 3$ " keys simultaneously.

| <b>Settings</b> | Help                                                        |              |
|-----------------|-------------------------------------------------------------|--------------|
|                 | <b>Number of Random Trial Combinations</b>                  | $CtrI-1$     |
|                 | <b>Overall discriminability</b>                             | $C$ trl- $2$ |
|                 | <b>Ø</b> Set different US parameters per phase              | $C$ tri $-3$ |
|                 | $\Box$ Set alpha values                                     | $C$ trl-4    |
|                 | $\Box$ Extension 2001 for structural discriminations Ctrl-5 |              |
|                 | Show input pairs                                            | $C$ frl- $B$ |

**Figure 8**: Set different US parameters per phase

After the checkbox "Set different US parameters per phase" has been selected, tabbed panes will be created in *the parameters panel* according to the number of phases present in *the trials panel* (Figure 9).

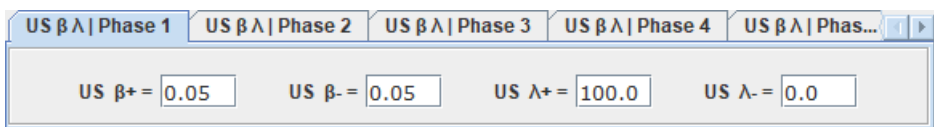

**Figure 9**: US parameters per phase

The simulator allows to specify the value of the alpha parameter (by default  $\alpha = 1$ ) for all stimuli (conditional stimulus or CS) present in *the trials panel*. By navigating to "Settings" and selecting the checkbox "Set alpha values" (Figure 10) or by pressing the "Control + 4" keys simultaneously, a new panel dedicated to alpha values will appear in *the parameters panel* (Figure 11). The "Get Stimuli" button will display the alpha values associated to each stimulus present in *the trials panel*.

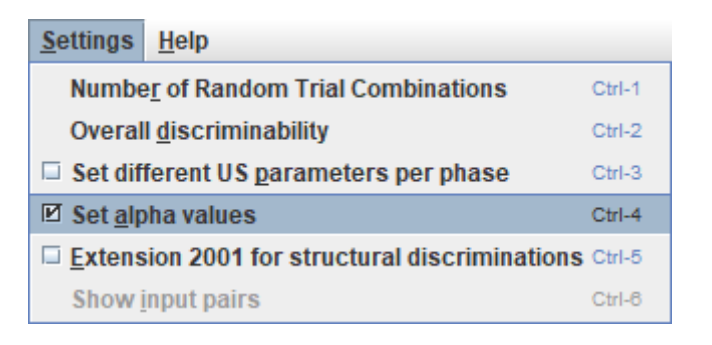

**Figure 10**: Set alpha values

| $CS \alpha$   All Groups |                   |                    |                    |                 |                    |
|--------------------------|-------------------|--------------------|--------------------|-----------------|--------------------|
| $A\alpha = 1.0$          | $AB \alpha = 1.0$ | ABX $\alpha = 1.0$ | $AX \alpha =  1.0$ | $B\alpha = 1.0$ |                    |
|                          |                   |                    |                    |                 | <b>Get Stimuli</b> |

**Figure 11**: CS parameters panel

For the simulator to compute correctly structural discriminations of the form "100AXR+/100BXR-/100AYR-/100BYR+/100AXS-/100BXS+/100AYS+/100BYS-", the "Extension 2001 for structural discriminations" menu item needs to be checked from "Settings" or by pressing the "Control  $+5$ " keys simultaneously (Figure 12).

| <b>Settings</b> | Help                                                   |                  |
|-----------------|--------------------------------------------------------|------------------|
|                 | <b>Number of Random Trial Combinations</b>             | $C$ trl-1        |
|                 | <b>Overall discriminability</b>                        | Ctrl-2           |
|                 | $\Box$ Set different US parameters per phase           | $Ctr1-3$         |
|                 | $\Box$ Set alpha values                                | $C$ trl-4        |
|                 | ■ Extension 2001 for structural discriminations Ctrl-5 |                  |
|                 | Show input pairs                                       | $C$ fr $l$ - $B$ |

**Figure 12**: Extension 2001 for structural discriminations

The input pairs formed for structural discriminations can be displayed (Figure 13) by navigating to the "Settings -> Show input pairs" menu item or by pressing simultaneously the "Control  $+ 6$ " keys (Figure 14). The "Show input pairs" menu item will become available only if the "Extension 2001 for structural discriminations" menu item is selected and the "Set Parameters" button has been clicked (to check the correctness of data introduced).

| $P$ Input pairs                                           | × |
|-----------------------------------------------------------|---|
| lGroup T Phase 1                                          | ▲ |
|                                                           |   |
| AXR contains: [AX, AR, RX]                                |   |
| BXR contains: [BX, BR, RX]                                |   |
| AYR contains: [AY, AR, RY]                                |   |
| BYR contains: [BY, BR, RY]                                |   |
| AXS contains: [AX, AS, SX]                                |   |
| BXS contains: [BX, BS, SX]                                |   |
| AYS contains: [AY, AS, SY]                                |   |
| BYS contains: [BY, BS, SY]                                |   |
| AXR / BXR common pairs are: [RX]                          |   |
| $AXR$ s BXR = 1/3 $*$ 1/3 = 1/9 = 0.11111111111111111     |   |
| AXR / AYR common pairs are: [AR]                          |   |
| AXR s AYR = $1/3$ * $1/3$ = $1/9$ = 0.1111111111111111111 |   |
| AXR / AXS common pairs are: [AX]                          |   |
| $AXR$ s $AXS = 1/3 * 1/3 = 1/9 = 0.1111111111111111111$   |   |
| BXR / BYR common pairs are: [BR]                          |   |
| $BXR$ s BYR = 1/3 $*$ 1/3 = 1/9 = 0.111111111111111111    |   |
| BXR / BXS common pairs are: [BX]                          |   |
| $BXR$ s BXS = 1/3 $*$ 1/3 = 1/9 = 0.11111111111111111     |   |
| AYR / BYR common pairs are: [RY]                          |   |
| $AYR$ s BYR = 1/3 $*$ 1/3 = 1/9 = 0.11111111111111111     |   |
| AYR / AYS common pairs are: [AY]                          |   |
| $AYR$ s AYS = 1/3 $*$ 1/3 = 1/9 = 0.11111111111111111     |   |
| BYR / BYS common pairs are: [BY]                          |   |
| BYR s BYS = $1/3$ * $1/3$ = $1/9$ = 0.111111111111111111  |   |

**Figure 13**: Input pairs dialog

| <b>Settings</b> | Help                                                   |           |
|-----------------|--------------------------------------------------------|-----------|
|                 | <b>Number of Random Trial Combinations</b>             | $CtrI-1$  |
|                 | <b>Overall discriminability</b>                        | Ctrl-2    |
|                 | $\Box$ Set different US parameters per phase           | $Ctr1-3$  |
|                 | $\Box$ Set alpha values                                | $C$ frl-4 |
|                 | ■ Extension 2001 for structural discriminations Ctrl-5 |           |
|                 | <b>Show input pairs</b>                                | Ctrl-8    |

**Figure 14**: Show input pairs

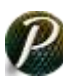

Each *cell* in *the trials panel* and each *input field* in the simulator can be edited with basic functions such as "Select All", "Copy", "Paste", "Cut" which can be accessed by the keyboard through the combination of keys "Control + A", "Control + C", "Control + V", "Control  $+ X$ ", respectively. The same editing functions can be accessed by right clicking the mouse in a *cell/input field*, which will pop up an editing menu (Figure 15). Apart from basic editing functions, the menu contains an extra "Clear" function, which will clear the respective *cell/input field*.

| <b>Select All</b> |
|-------------------|
| Copy              |
| Paste             |
| Cut               |
| Clear             |

**Figure 15**: Edit popup menu

After the group names have been specified, experimental sequences have been entered and the parameters have been set, the "Set Parameters" can be clicked. At this point the simulator performs the checks needed for the correctness of introduced data. The simulator does not allow a group to have the same name as an existing group's name and will show an error message in such case (Figure 16).

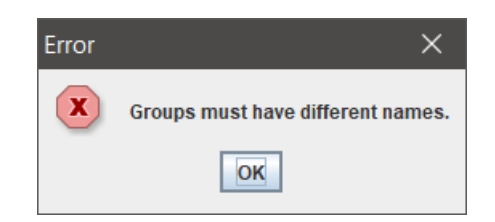

**Figure 16**: Group name dialog error message

If an experimental sequence is in the wrong format or contains spaces, or a *cell* from the *trials panel* has been left empty an error message will appear (Figure 17, Figure 18 and Figure 19 respectively).

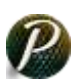

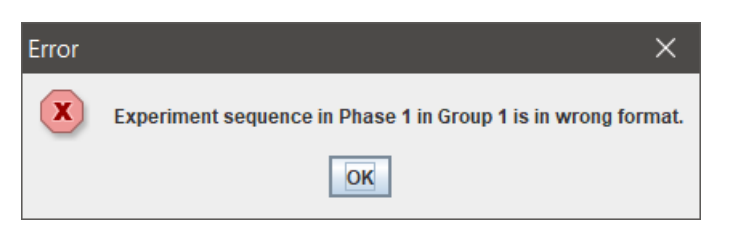

**Figure 17:** Experiment sequence in wrong format dialog error message

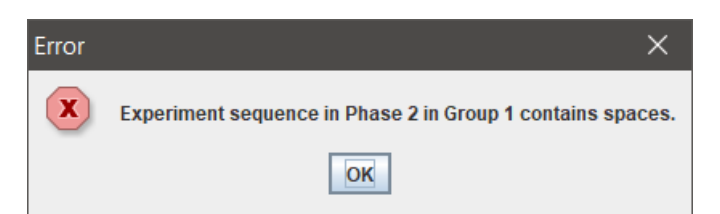

**Figure 18**: Experiment sequence contains space dialog error message

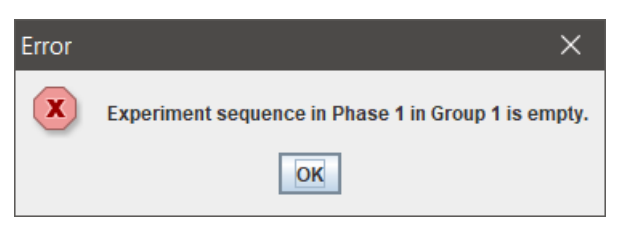

**Figure 19**: Empty sequence dialog error message

The parameters must be a numeric value and respect different ranges. The range of alpha ( $\alpha$ ) must be between 0 and 1, the range of beta ( $\beta$ ) must be between 0 and 1 and the range of lambda  $(\lambda)$  must be between -100 and 100. If these conditions are not respected, warning messages will appear accordingly (Figure 20, Figure 21, Figure 22 and Figure 23, respectively).

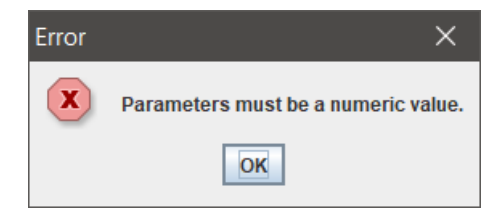

**Figure 20**: Parameters dialog error message

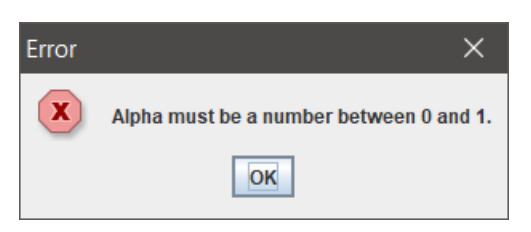

**Figure 21**: Alpha dialog error message

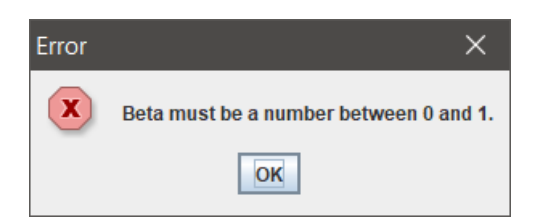

**Figure 22**: Beta dialog error message

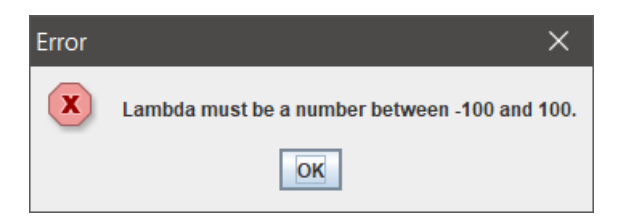

**Figure 23**: Lambda dialog error message

If the data entered is correct, after the "Set parameters" has been clicked, the "RUN" button will become available. By clicking it, the simulator will process the data. If the experimental sequences are too complex, a loading bar will be shown which indicates the progress of the computation (Figure 24).

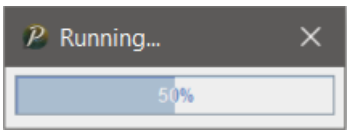

**Figure 24**: Loading bar dialog

By closing the loading bar dialog, the calculation will be cancelled.

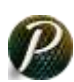

#### <span id="page-16-0"></span>3.3 Displaying figures

After the simulator has finished computing the data entered, the "Display figures" button will become available. By clicking it, the results are displayed as graphical outputs.

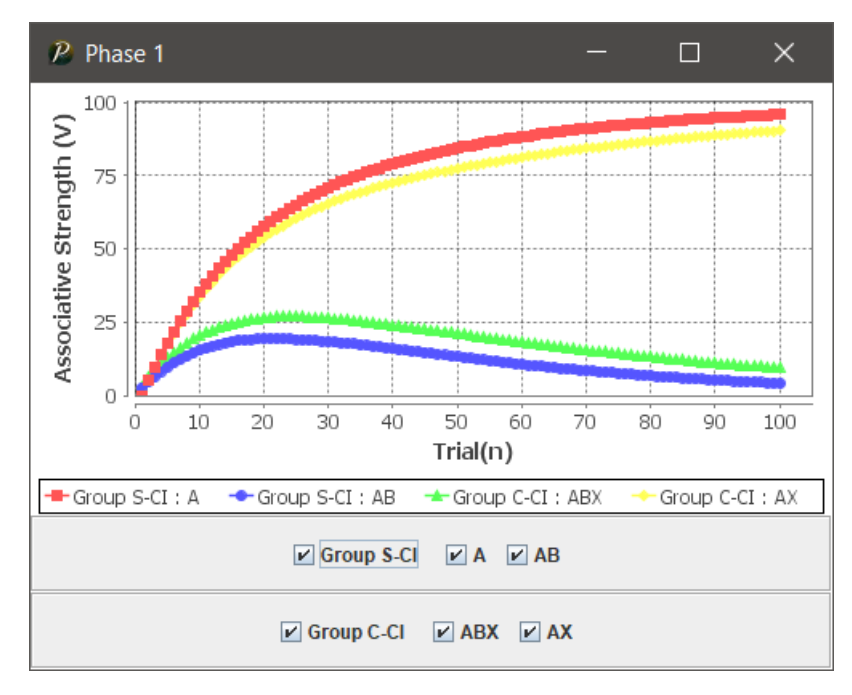

**Figure 25**: Display figures frame

For a phase containing two groups, Group S-CI with experimental design 100A+/100AB- and "Random" box checked, and Group C-CI with experimental design 100AX+/100ABX- and "Random" box checked, the displayed figures are as in Figure 25. The bottom of the frame displays a panel for each group, which contains the name of the group and the stimuli in the group as checkboxes. By selecting/deselecting these checkboxes the corresponding data will be displayed/hidden.

#### <span id="page-16-1"></span>3.4 Exporting data

The data computed can be exported as a spreadsheet file through "File -> Export", or by pressing the "Control  $+ E$ " keys simultaneously (Figure 26). The data will be exported to a '.xlsx' file as in Figure 27.

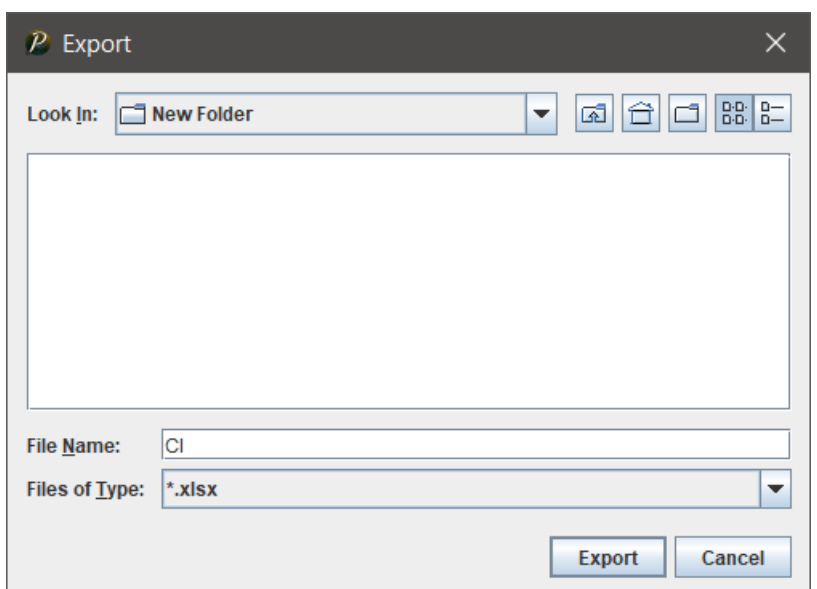

**Figure 26**: Export data dialog

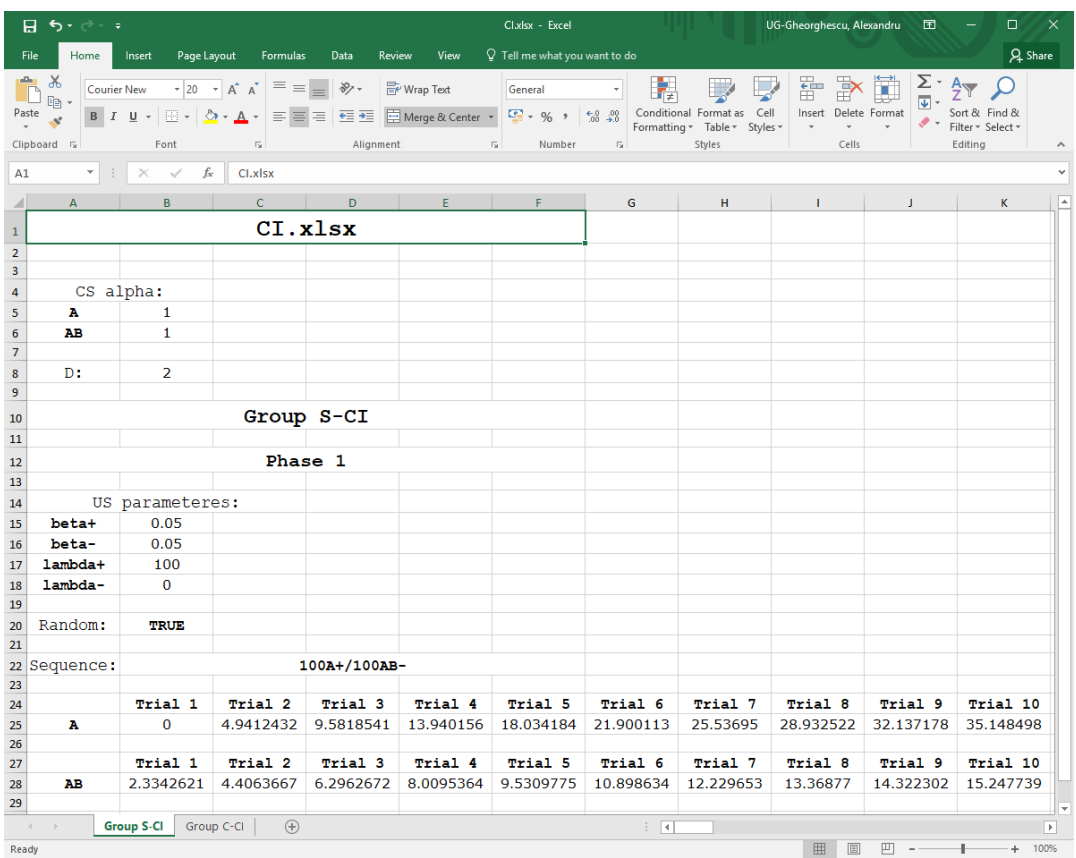

**Figure 27**: Spreadsheet file

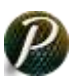

If an existing '.xlsx' file has been chosen for the data to be exported, the simulator will ask to confirm overwriting (Figure 28).

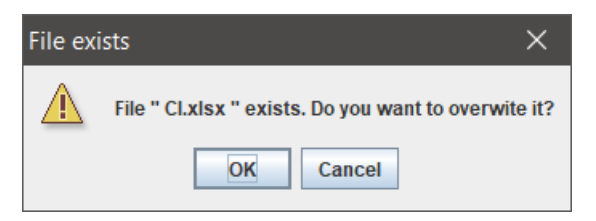

**Figure 28**: Export file exists warning dialog

If a file with a different file format than '.xlsx' has been chosen for the data to be exported, an error message will appear (Figure 29).

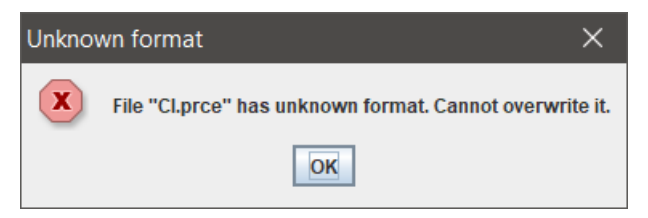

**Figure 29**: Export unknown format error dialog

#### <span id="page-18-0"></span>3.5 Save

Experimental sequences with corresponding parameters, random and discriminability values can be saved as a '.prce' file through the "File -> Save", "Save" icon or by pressing the "Control  $+ S$ " keys simultaneously (Figure 30).

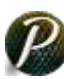

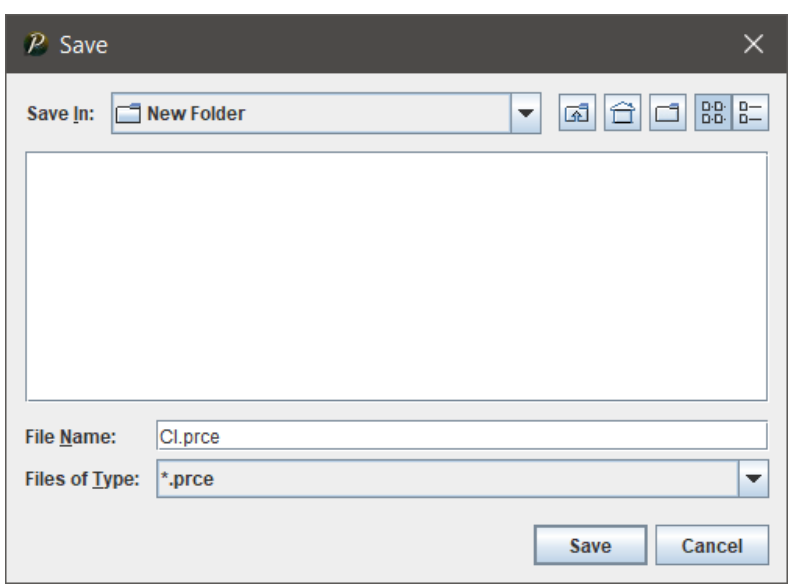

**Figure 30**: Save dialog

If an existing '.prce' file has been chosen for the data to be saved, the simulator will ask to confirm overwriting (Figure 31).

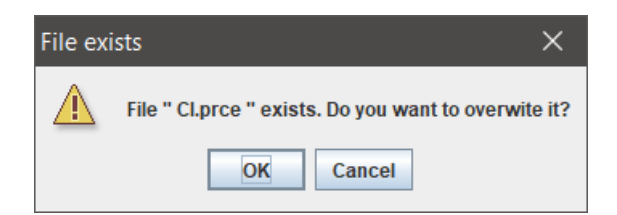

**Figure 31**: Save file exists warning dialog

If a file with a different file format than '.prce' has been chosen for the data to be saved, an error message will appear (Figure 32).

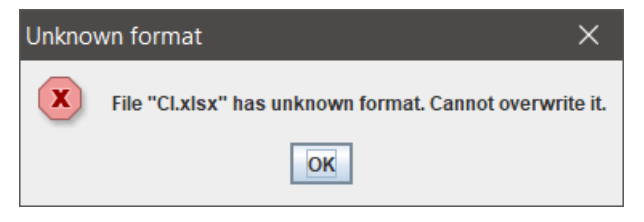

**Figure 32**: Save unknown format error dialog

#### <span id="page-20-0"></span>3.6 Open

An existing '.prce' file can be opened through "File -> Open", "Open" icon or by pressing the "Control  $+ O$ " keys simultaneously (Figure 33). The experimental sequences will be loaded in *the trials panel* alongside with the corresponding parameters values. If a specific random value has been pre-set in the '.prce' file, this value will be loaded as well.

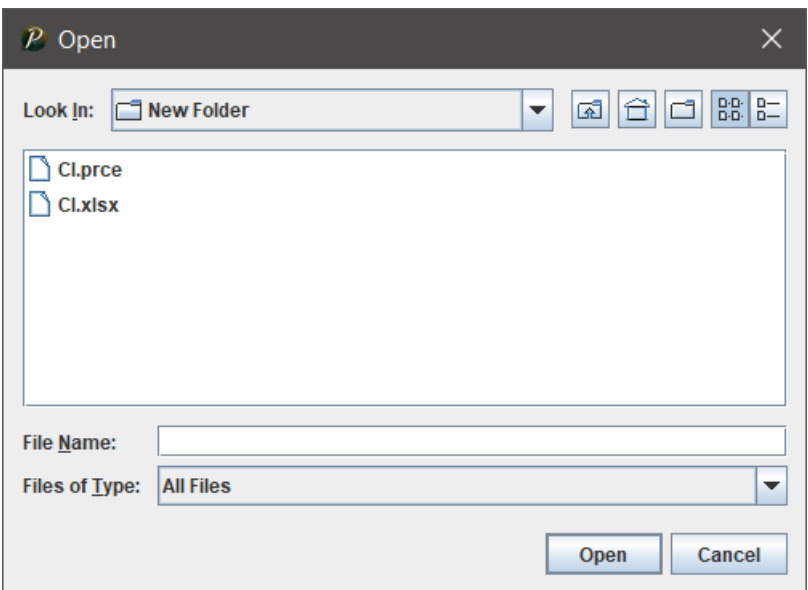

**Figure 33**: Open dialog

If a file with a different file format than '.prce' has been chosen to be opened, an error message will appear (Figure 34).

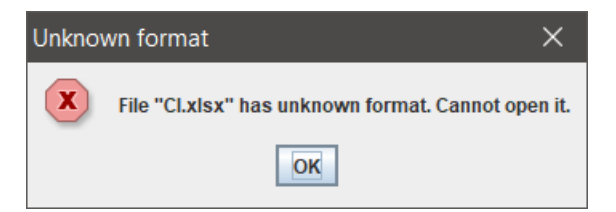

**Figure 34**: Open unknown format error dialog

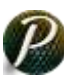

#### <span id="page-21-0"></span>**4. Terms of use**

Please, read carefully the following license agreement. If you don't accept the terms of the agreement, please delete immediately the software from your computer.

*Pearce Model Simulator*  $\mathcal{O}$  *V. 1 and its software and documentation are copyrighted* by Alexandru Gheorghescu, Esther Mondragón, Eduardo Alonso (the authors). The following terms apply to *Pearce Model Simulator © V. 1.* 

The author hereby grants permission to use, copy and distribute, (but NOT sell or modify) this software and its documentation, provided that it is retained unchanged in all copies and that this notice is included verbatim in any distributions. No written agreement, license, or royalty fee is required to use or distribute this software.

#### **Use of this software and its authorship must be acknowledged in oral (for example, lectures, tutorials, laboratory sessions, demonstrations, conferences) or written communication (for example, books, articles, proceedings).**

The author is not liable for any misuse or misleading use of the software.

IN NO EVENT SHALL THE AUTHOR BE LIABLE FOR ANY SPECIAL, INDIRECT OR CONSEQUENTIAL DAMAGES OR ANY DAMAGES WHATSOEVER RESULTING FROM LOSS OF USE, DATA OR PROFITS, WHETHER IN AN ACTION OF CONTRACT, NEGLIGENCE OR OTHER TORTIOUS ACTION, ARISING OUT OF OR IN CONNECTION WITH THE USE OR PERFORMANCE OF THIS SOFTWARE.

THE AUTHOR SPECIFICALLY DISCLAIMS ANY WARRANTIES, INCLUDING, BUT NOT LIMITED TO, THE IMPLIED WARRANTIES OF MERCHANTABILITY, FITNESS FOR A PARTICULAR PURPOSE, AND NON-INFRINGEMENT. THIS SOFTWARE AND ITS DOCUMENTATION ARE PROVIDED ON AN "AS IS" BASIS, AND THE AUTHORS HAVE NO OBLIGATION TO PROVIDE MAINTENANCE, SUPPORT, UPDATES, ENHANCEMENTS, OR MODIFICATIONS.

#### <span id="page-22-0"></span>**5. Feedback**

If you have any questions or comments about the application or this document, please feel free to email Esther Mondragón, at [e.mondragon@cal-r.org.](mailto:e.mondragon@cal-r.org) We welcome any suggestions or criticisms. If there is an inaccuracy somewhere, please let us know where it occurred and what values were used. It would be very helpful if a saved file from the simulator, which contains the values, is sent as an attachment.

#### <span id="page-22-1"></span>**6. References**

- Alonso, E., Mondragón, E. & Fernández, A. (2012). A Java simulator of Rescorla and Wagner's prediction error model and configural cue extensions. *Computer Methods and Programs in Biomedicine, 108*, 346-355. doi: [10.1016/j.cmpb.2012.02.004.](https://doi.org/10.1016/j.cmpb.2012.02.004)
- George, D. N., Ward-Robinson, J. & Pearce J. M (2001). Discrimination of Structure: I. Implications for Connectionist Theories of Discrimination Learning. *Journal of Experimental Psychology: Animal Behavior Processes, 27*, 3, 206-218. doi: [10.1037//0097-7403.27.3.206.](https://doi.org/10.1037/0097-7403.27.3.206)
- Kinder, A. and Lachnit, H. (2003), Similarity and discrimination in human Pavlovian conditioning. Psychophysiology, 40: 226–234. doi[:10.1111/1469-8986.00024.](https://doi.org/10.1111/1469-8986.00024)
- Mondragón, E., Alonso, Fernández, A & Gray, J. (2012). Rescorla & Wagner Simulator © V.4 [Computer software]. St. Albans, UK: CAL-R. [https://www.cal](https://www.cal-r.org/index.php?id=R-Wsim)[r.org/index.php?id=R-Wsim.](https://www.cal-r.org/index.php?id=R-Wsim)
- Mondragón, E., Alonso, E., Fernández, A. & Gray, J. (2013). An extension of the Rescorla and Wagner Simulator for context conditioning. *Computer Methods and Programs in Biomedicine*, *110*, 226-230. doi[:10.1016/j.cmpb.2013.01.016.](https://doi.org/10.1016/j.cmpb.2013.01.016)
- Pearce, J. M. (1987). A model of stimulus generalization for Pavlovian conditioning. *Psychological Review*, *94*, 61-73.
- Pearce, J. M. (1994). Similarity and discrimination: A selective review and a connectionist model. *Psychological Review*, *101*, 587-607.
- Pearce, J.M. (2002). Evaluation and development of a connectionist theory of configural learning. *Animal Learning & Behavior, 30* (2): 73-95.

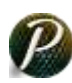

# **CAL Simulation Guides**

### **ISSN 2054-2747**

**St. Albans, United Kingdom** 

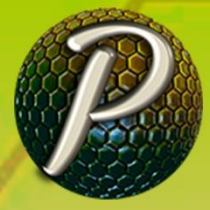

PEARCE MODEL SIMULATOR © V. 1 (2017)